# Calibration de l'extrudeur

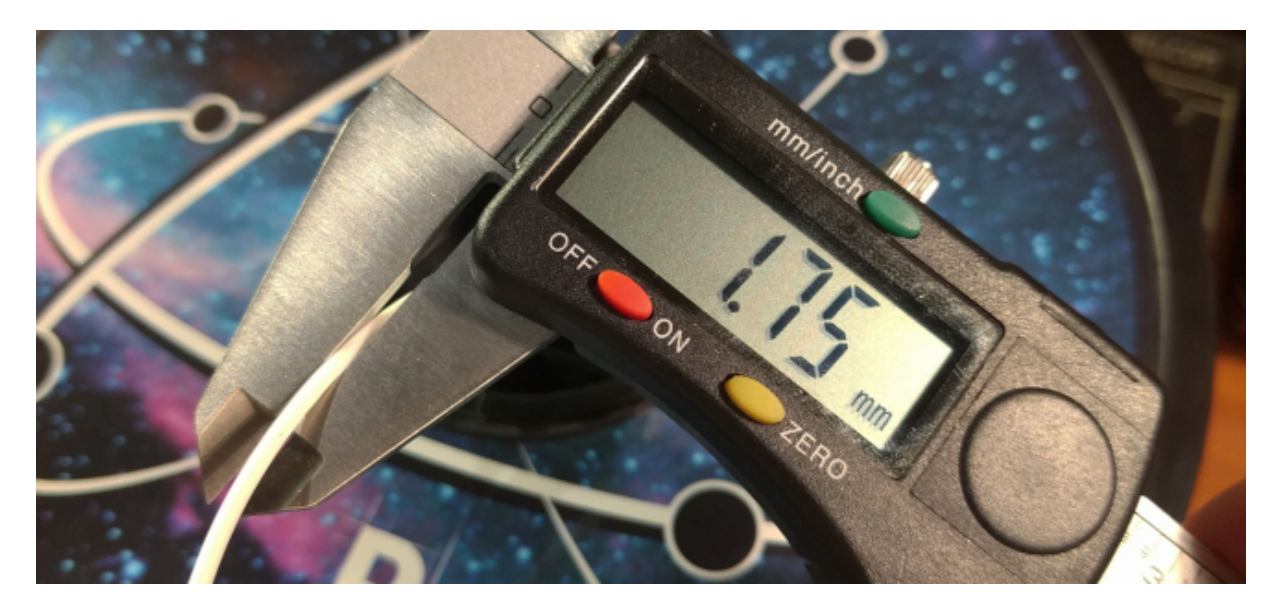

Disposer d'un extrudeur parfaitement calibré est vraiment essentiel pour parfaire la qualité d'une impression. Lorsque vous calibrez votre extrudeur pour la première fois, vous constaterez que votre calibrage est très éloigné de ce qu'il devrait être, et, que par conséquent, vous imprimez depuis le début avec des réglages erronés.

La calibration de votre extrudeur se déroulera en deux étapes :

- Réglage de la valeur des pas/mm du moteur de votre extrudeur ;
- Réglage du multiplicateur de la largeur/extrusion.

Il est important d'effectuer le réglage dans cet ordre. En effet, nous règlerons en premier lieu la quantité de plastique introduite dans la partie chaude de votre extrudeur, indépendamment des valeurs telles que la largeur d'extrusion, le multiplicateur d'extrusion, le diamètre di filament, etc. Ensuite, nous passerons au réglage de la manière dont l'imprimante se comportera en termes de plastique réellement poussé et déposé sur son plateau.

## Calibration des pas/mm de l'extrudeur

Calibrer les pas/mm du moteur de votre extrudeur est assez simple ! Vous allez demander à votre imprimante d'extruder 100mm de filament. Ensuite, vous mesurerez la longueur réellement extrudée et vous vérifierez qu'elle est bien de 100mm

#### La mesure

Afin d'effectuer cette mesure, nous allons faire avec un crayon ou un feutre une marque sur le filament à 120mm de l'entrée de celui-ci dans l'extrudeur. Cette marque constituera notre référence. Connectez ensuite votre imprimante à un ordinateur et lancez un programme vous permettant d'envoyer à l'imprimante des commandes G-Code individuelles tels que Pronterface, Repetier-Host, Simplify3D, Octoprint, etc. Chauffez votre extrudeur à la température d'impression de votre filament. Pour effectuer dans de bonnes conditions ce

Source : https://mattshub.com/ Traduction d'un document en langue anglaise. réglage, l'extrudeur doit être en mode relatif. Nous allons donc assigner le mode relatif à l'extrudeur en envoyant la command **M83** à notre imprimante.

Notre extrudeur étant désormais en mode relatif, nous allons demander à l'imprimante d'extruder 100mm de filament avec la commande **G1 E100 F100**. Cette extrusion prendra environ 60 secondes pour arriver à son terme.

Pourquoi extruder si lentement ?

Parce qu'une extrusion lente nous assurera que la résistance du filament poussé vers le bas dans la buse n'aura aucune influence sur la quantité de plastique fournie par le moteur pas-à-pas de l'extrudeur. De plus, cette lente extrusion aidera à éliminer la température de l'équation en réduisant les effets de la pression dans la buse à quantité négligeable.

Lorsque l'imprimante a terminé l'extrusion des 100mm de filament, vous pouvez éteindre le chauffage de votre extrudeur avant de mesurer la distance restante de filament entre l'extrudeur et la marque repère tracée précédemment. Si vous trouvez 20mm, félicitations, les pas/mm du moteur de votre extrudeur sont parfaitement réglés ! Par contre, si vous trouvez une distance supérieure ou inférieure à 20mm, il va falloir procéder au réglage des pas/mm de l'extrudeur. Pas de panique, la résolution du problème est assez aisée !

### Le réglage des pas/mm

Afin de calculer qu'elles seront les nouvelles valeurs des pas/mm du moteur de notre extrudeur, nous devons absolument connaître la valeur actuelle des pas/mm ainsi que le taux d'extrusion inférieur/supérieur. Pour obtenir la valeur existante des pas/mm, nous allons envoyer la commande **M503** à notre imprimante. Cette commande affichera à l'écran tous les valeurs actuelles sauvegardées dans l'EEPROM (Electrically-Erasable Programmable Read-Only Memory ou mémoire morte effaçable électriquement et programmable) de l'imprimante (L'EEPROM conserve toutes ses valeurs même lorsqu'elle est hors-tension), mises en évidence sur la capture d'écran cidessous :

SENDING:M503 echo:SD card ok echo:Steps per unit: echo: M92 X100.00 Y100.00 Z400.00 E161.30 echo: Maximum feedrates (mm/s): echo: M203 X500.00 Y500.00 Z12.00 E25.00 echo: Maximum Acceleration (mm/s2): echo: M201 X9000 Y9000 Z500 E10000

Maintenant, nous allons devoir effectuer quelques calculs ! En effet, nous allons devoir calculer la longueur de filament réellement extrudée par notre imprimante :

*longueur réellement extrudée = 120mm – (distance entre marque repère et extrudeur)*. Ce qui nous donnera par exemple :

*Longueur réellement extrudée = 120 – 26 = 94mm*.

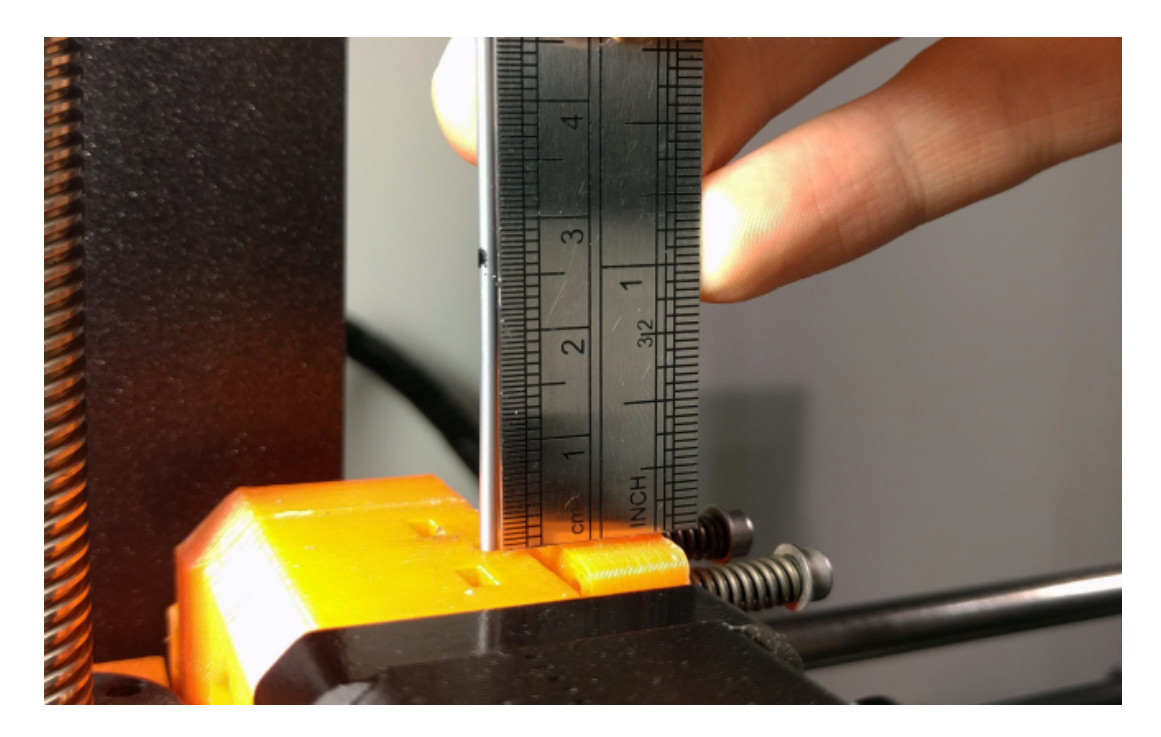

Notre imprimante extrude donc réellement 94mm de filament lorsque nous lui demandons d'en extruder 100mm. Nous sommes donc en présence d'une sous extrusion de 6%. Pour calculer les nouvelles valeurs des pas /mm à mettre en œuvre, nous procèderons de la manière suivante :

*Valeur originale des pas/mm x 100mm = valeur totale des pas*  **161,30 \* 100 = 16130**

A partir de ce résultat, nous pouvons déduire que :

*Valeur pas/mmm extrudeur calibré (Y) x distance réelle extrudée = valeur totale des pas*  **Y \* 94 = 16130**

Par conséquent :

*Valeur pas/mmm extrudeur calibré (Y) = valeur totale des pas / distance réelle extrudée*  **Y = 16130 / 94 = 171,59**

Y est la nouvelle valeur des pas/mm ! Il nous faut maintenant communiquer et sauvegarder ces nouvelles valeurs à l'EEPROM de l'imprimante. Pour ce faire, nous allons utiliser les deux commandes suivantes :

- **M92 E XXX.X** (remplacez les x par la valeur calculée).
- **M500**

 $>>$  $M92$  F171.6 SENDING: M92 E171.6  $>>M500$ SENDING:M500 echo: Settings Stored

Afin de s'assurer que toute la procédure ci-dessus a correctement fonctionné, éteignez puis rallumez votre imprimante avant d 'envoyer de nouveau la commande **M503** afin de vérifier que la valeur des pas /mm que nous venons de calculer a bien été enregistrée dans l'EEPROM de l'imprimante.

Enfin répétez la procédure d'extrusion de 100mm de filament après y avoir fait une marque à 120mm de l'extrudeur. Vérifiez, qu'après l'extrusion de 100mm de filament, il reste sous la marque repère 20mm.

Source : https://mattshub.com/

Alain Joly, le 2 avril 2017 3

Traduction d'un document en langue anglaise.

Si ce n'est pas le cas, calibrez à nouveau les pas/mm du moteur de l'extrudeur.

## Calibration du multiplicateur d'extrusion.

Maintenant que nous sommes certains que la quantité de filament introduite dans la buse par le mécanisme d'extrusion est bonne, nous devons nous assurer que le filament réellement extrudé correspond exactement à ce que notre trancheur a calculé. Pour ce faire, nous allons imprimer une simple boîte cubique et vérifier que la largeur de ses murs prévue par le trancheur est la même que notre largeur d'extrusion. Pour commencer, mesurez avec précision le diamètre de votre filament, de préférence avec un pied à coulisse numérique. Saisissez cette valeur dans votre logiciel de tranchage. Assurez-vous que le coefficient multiplicateur d'extrusion est réglé sur 1. Notez soigneusement votre largeur d'extrusion, nous nous en servirons un peu plus tard.

Chargez un cube de 25mm de côté dans votre logiciel de tranchage, initialise les paramètres Infill à 0, périmètre à 1 et couches supérieures solides à 0. Vous devrez également imprimer ce cube avec une grande résolution. Vous choisirez 0.15 qui représente effectivement une petite différence de 0.2mm dans l'épaisseur de la paroi par rapport à 0.3mm. Imprimez ce cube et utilisez votre pied à coulisse numérique pour mesurer l'épaisseur des parois. Le but de cette manipulation est de faire en sorte que la largeur mesurée soit la même que largeur d'extrusion inscrite dans le trancheur. Après avoir relevé vos mesures, ajustez le coefficient multiplicateur d'extrusion à l'aide de la formule suivante :

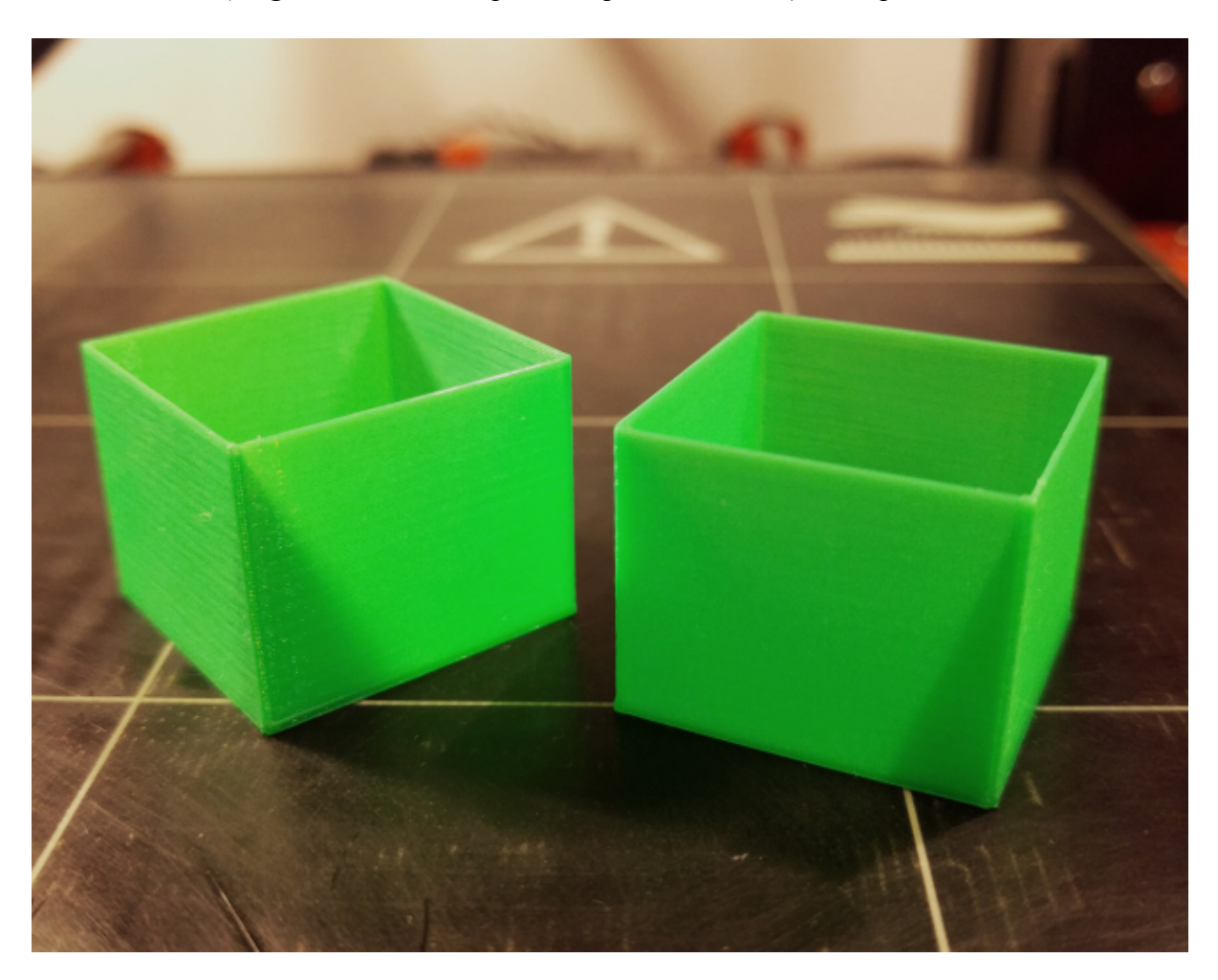

*(largeur d'extrusion/épaisseur parois mesurée)\*multiplicateur*

Par exemple, puisque nos parois font 0.5mm d'épaisseur alors que j'ai réglé la largeur d'extrusion à 0.45mm, mon nouveau coefficient multiplicateur d'extrusion devrait être de **(0.45/0.5)\*1 = 0.9**. Saisissez ce

Source : https://mattshub.com/ Traduction d'un document en langue anglaise. Alain Joly, le 2 avril 2017 4

nouveau coefficient multiplicateur d'extrusion dans les paramètres de votre imprimante et imprimez de nouveau le cube. Si vos mesures et calculs étaient corrects, vous ne devriez effectuer qu'un seul ajustement, mais il est possible que vous deviez vous y reprendre plusieurs fois.

Cette valeur du coefficient multiplicateur d'extrusion doit être étalonnée et réglée pour chaque matériau en raison de leurs différentes caractéristiques et notamment leur viscosité.

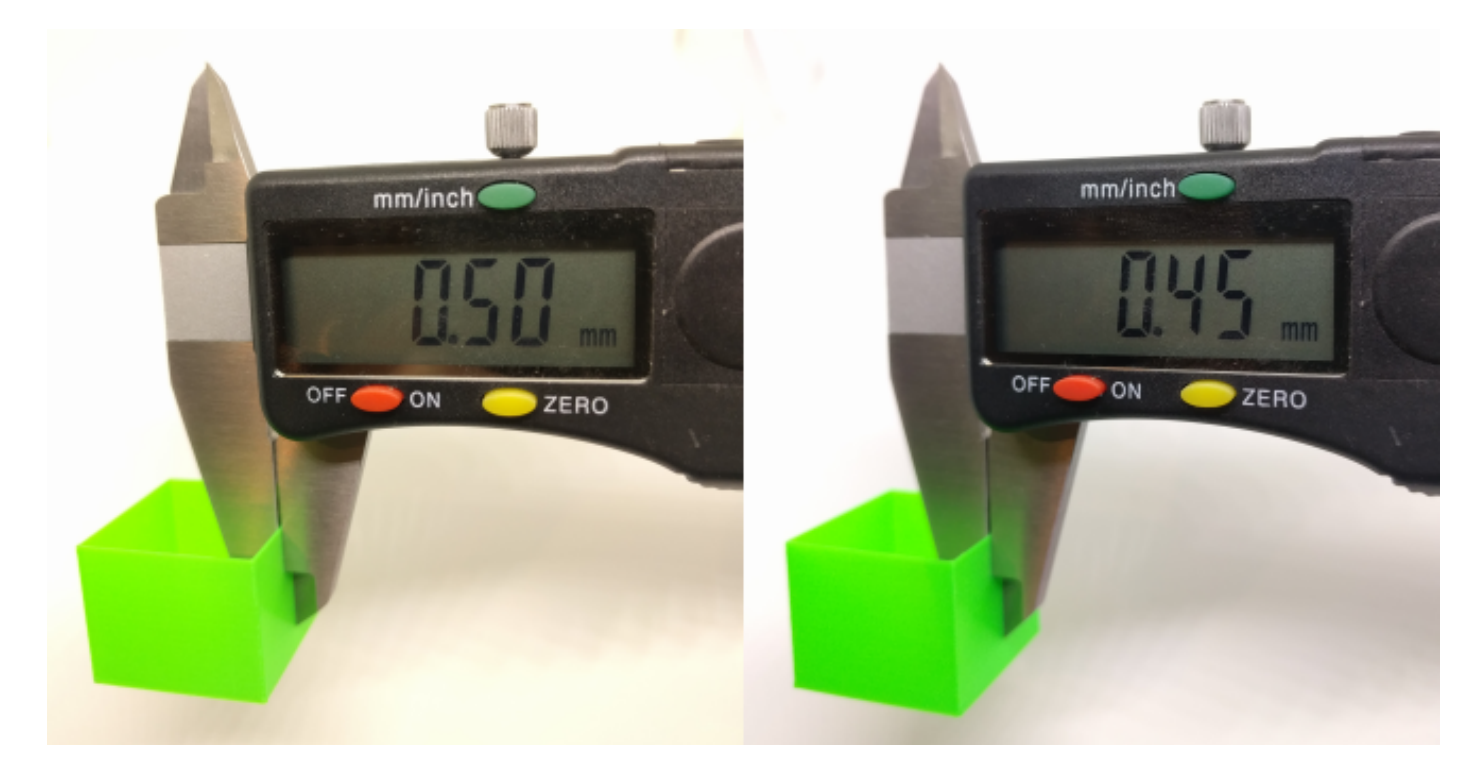

## Conclusion

Votre extrudeur devrait, maintenant, être parfaitement calibré. Profitez pleinement de vos impressions en 3D en sachant que tout est réglé à la perfection. Néanmoins, si vous pensez que votre imprimante est en sous ou en sur-extrusion, vérifiez en premier lieu le diamètre de votre filament et assurez-vous qu'il correspond parfaitement au diamètre indiqué dans votre logiciel de tranchage.

Si c'est le cas et que vous rencontrez encore quelques problèmes mineurs d'extrusion, n'ayez pas peur d'augmenter ou de diminuer de quelques pourcents cotre coefficient multiplicateur d'extrusion. Les tests, que nous avons effectués ci-dessus, sont sujets aux erreurs et notamment dans les mesures, mais le plus important reste l'aspect visuel de votre pièce en sortie d'impression. Donc, si vous avez besoin de changer quelque peu votre coefficient multiplicateur d'extrusion, n'hésitez pas !